## For KDC 20/200/250/300/350/400/450

2015/7/8

## INDEX

| KDC Package                                      | 5  |
|--------------------------------------------------|----|
| Specifications                                   | 8  |
| KDC20                                            | 8  |
| KDC200                                           | 9  |
| KDC250                                           | 10 |
| KDC300                                           | 11 |
| KDC400                                           |    |
| KDC350                                           |    |
| KDC450                                           | 14 |
| KDC20 Operational Description                    |    |
| KDC200 Operational Description                   | 17 |
| KDC250 Operational Description                   |    |
| KDC300 Operational Description                   | 19 |
| KDC400 Operational Description                   | 20 |
| KDC350 Operational Description                   | 21 |
| KDC450 Operational Description                   | 22 |
| KDC20 Barcode Reader and Data Collector          | 23 |
| KDC200/250/300 Barcode Reader and Data Collector | 23 |
| KDC350 Barcode Reader and Data Collector         | 24 |
| KDC400/450 Barcode Reader and Data Collector     | 24 |
| Turn on the power of KDC20/350/400               | 25 |
| Preparing for Pairing                            |    |

| Pairing                                          |
|--------------------------------------------------|
| KOAMTAC Installation Wizard                      |
| Windows 7 and 8                                  |
| Android                                          |
| Blackberry                                       |
| iPad/iPhone/iPod touch                           |
| Manual Installation                              |
| Windows 7/8                                      |
| Charge KDC Battery                               |
| Configuration Methods for the KDC200/250/300/350 |
| Configuration Methods for the KDC 20/400         |
| Basics                                           |
| Read barcodes                                    |
| 키패드(KDC350)                                      |
| 키패드를 이용한 바코드 데이터 입력하기(KDC350)43                  |
| Read NFC Tag (KDC 350/400/450)                   |
| Read NFC Tag (KDC 350/400)                       |
| Read HF RFID Tag (KDC450)                        |
| Synchronization                                  |
| KTSync Menu                                      |
| File Menu                                        |
| Connect to KDC                                   |
| Synchronize                                      |

|     | Bluetooth                   | . 50 |
|-----|-----------------------------|------|
|     | Configuration               | . 51 |
| Syr | chronization Settings       | . 52 |
|     | Destination of Data         | . 53 |
|     | Synchronization Methods     | . 54 |
|     | Current KDC Wedge Method    | . 55 |
|     | Synchronization Options     | . 55 |
|     | Application Options         | . 56 |
| Bar | code & KDC Settings         | . 58 |
| WI  | -I Protocols                | . 59 |
| WI  | -I Data Format              | . 60 |
|     | 1. Storage Format           | . 60 |
|     | 2. Sending Format           | . 61 |
| KD  | C350 Wi-Fi Config Menu      | . 63 |
| 1)  | Power                       | . 63 |
| 2)  | AP                          | . 64 |
| 3)  | Server                      | . 64 |
| 4)  | Connect                     | . 65 |
| 5)  | Auto Connect                | . 65 |
| 6)  | Send Stored                 | . 65 |
| Но  | w to test data transmission | . 66 |
| TC  | >                           | . 66 |
| UD  | Ρ                           | . 70 |

| HTTP GET&POST                            | .72  |
|------------------------------------------|------|
| Data Format                              | .78  |
| 3.1 Storage Format                       | . 78 |
| 3.2 Sending Format                       | . 79 |
| Select Symbologies and Symbology Options | .81  |
| Data Editing Option                      | .81  |
| Other Settings                           | . 82 |
| KDC Menu in KTSync (KDC20/400)           | . 82 |

## **Regulatory Compliance**

F©

FCC ID: VH9KDC100, VH9KDC200, VH9KDC250, VH9KDC300, VH9KDC350A, VH9KDC400, VH9KDC450

This equipment has been tested and found to comply with the limits of a Class B digital device, pursuant to Part 15 of the FCC Rules. These limits are designed to provide reasonable protection against harmful interference in a residential installation. This equipment generates, uses, and can radiate radio frequency energy and, if not installed and used in accordance with the instructions, may cause harmful interference to radio communications. However, there is no guarantee that interference will not occur in a particular installation; if this equipment does cause harmful interference to radio or television reception, which can be determined by turning the equipment off and on, the user is encouraged to try to correct the interference by one or more of the following measures:

- 1. Reorient / Relocate the receiving antenna.
- 2. Increase the separation between the equipment and receiver.

3. Connect the equipment into an outlet on a circuit difference from that to which the receiver is connected.

4. Consult the dealer or an experienced radio/TV technician for help.

Change or modification not expressly approved by the party responsible for Compliance could void the user's authority to operate the equipment

#### WARNING:

This device complies with part 15 of the FCC Rules. Operation is subject to the following two conditions: (1) This device may not cause harmful interference, and (2) this device must accept any interference received, including interference that may cause undesired operation.

## € 2200 € 0983

Certificate No.: EMC15688-07-01

Products intended for sale within the European Union are marked with a CE Mark which

indicates compliance to applicable Directives and European Normes (EN), as follows. Amendments to these Directives or ENs are included: Normes (EN), as follows: Applicable Directives:

• Radio and Telecommunications Terminal Equipment Directive 1999/5/EC

## **KDC Package**

The standard KDC package contains:

- 1. One KDC Barcode Data Collector
- 2. USB Cable
  - KDC20 (N/A)
  - KDC200/250/300/350 (8pin Ultra mini USB Cable)
  - KDC400/450 (5pin Micro USB cable)
- 3. One Lanyard (KDC20/200/250/300/350) or One Hand Strap (KDC400/450)
- 4. KOAMTAC Installation CD with
  - KTSync<sup>©</sup> for Microsoft Windows XP, Vista 7 and Mobile 5.0+
  - KDC Device Driver
  - User Manual
- 5. One KDC Protective Rubber Boot (KDC100/200/250/300).

The following KDC accessories are available to purchase from www.koamtacstore.com or

local reseller.

- Protective boot for KDC20/KDC350.
- Smartphone cases for KDC200/250/300/400/450.
- Charging cradles for KDC20/200/250/300/KDC350/400/450
- Finger Trigger Glove and KDC200/300 adaptor
- KDC battery

### **Specifications**

#### KDC20

#### **Hardware Specifications**

#### **Physical Characteristics**

Size : 38 mm x 61 mm x 14.25 mm 1.50" x 2.40" x 0.56" Weight: 1.25 oz. (35.5 grams)

#### **Electrical Characteristics**

Battery : Lithium-Polymer (3.7V DC, 190mAh) Charging: USB connector Typical Operating Current : 110mAh@3.3V

Scanning Performance Scan Rate: 100 scans/sec

#### **User Environment**

Drop Spec: 4 feet (1.22m) Operating : 32°F (0°C) ~ 113°F (45°C) Storage : -4°F (-20°C) ~ 113°F (45°C) Humidity: 5% ~ 85% (noncondensing)

#### Interfaces

Bluetooth® V2.1+EDR, Class 2, HID/SPP/MFi USB to Serial (Swing-out USB Type A connector)

#### Functionality

Memory Flash ROM : 256KB Program Memory RAM : 64KB Microprocessor : ARM7, 32 bits Real-time Clock : Quartz RTC for timestamp

> For more information, contact: KOAMTAC, Inc. 116 Village Blvd. Suite 305 Princeton, NJ 08540, USA

Tel +1-609-256-4700 Fax +1-609-228-4373 E-mail info@KOAMTAC.com www.KOAMTAC.com

#### Symbologies

EAN, UPC, Code 39, Code 93, Code 128, Codabar, Interleaved 2 of 5, GS1-128, Code 3 of 5

#### Wedging & Synchronization

- Store to a file or transfer to the application
- Keyboard wedge function
- Add-on prefixes and suffixes
- Barcode option selection

#### Regulatory Conformance

Laser Safety - IEC / CDRH Class II EMC - CE, FCC, KCC, TELEC, VCCI

#### Models

KDC20, KDC20i

#### Package Contents

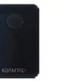

1 KDC20

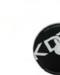

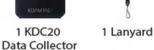

1 Software CD

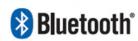

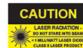

#### Hardware Specifications

**Physical Characteristics** Size : 1.37" x 2.44" x 0.59" (35 mm x 62 mm x 15 mm)

Weight: 1.2 oz. (34 grams)

#### **Electrical Characteristics**

Battery : Lithium-Polymer (3.7V DC, 190mAh) Charging : USB connector Typical Operating Current : 120mAh@3.3V

#### Scanning Performance

Scan Rate : 100 scans/sec

#### **User Environment**

Drop Spec: 4 feet (1.22m) with a rubber case Operating : 32°F (0°C) ~ 113°F (45°C) Storage : -4°F (-20°C) ~ 113°F (45°C) Humidity : 5% ~ 85% (noncondensing)

#### Interfaces

Bluetooth\* V2.1+EDR, Class 2, HID/SPP/MFi USB to Serial (Ultra mini USB port)

#### Functionality

Memory Flash ROM : 256KB Program, 4MB User Data Memory RAM : 64KB Microprocessor : ARM7, 32 bits Real-time Clock : Quartz RTC for timestamp

#### Symbologies

EAN, UPC, Code 39, Code 93, Code 128, Codabar, Interleaved 2 of 5, GS1-128, Code 3 of 5

For more information, contact:

KOAMTAC, Inc. 116 Village Blvd. Suite 305 Princeton, NJ 08540, USA

Tel +1-609-256-4700 Fax +1-609-228-4373 E-mail info@KOAMTAC.com www.KOAMTAC.com

#### Wedging & Synchronization

- Store to a file or transfer to the application
- Keyboard wedge function
- Add-on prefixes and suffixes
- Barcode option selection

#### Application Generation

- SDK for PC, Smartphone and Tablet application
- Application generation tool
- Database lookup feature
- Inventory management feature

#### **Regulatory Conformance**

Laser Safety - IEC Class I, CDRH Class II EMC - CE, FCC, KCC, TELEC, SRRC

#### Models

KDC200, KDC200M, KDC200i, KDC200iM

#### Package Contents

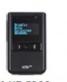

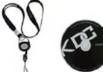

1 KDC200 Data Collector

Boot

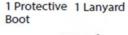

1 Software CD

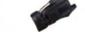

1 USB cable

optional Finger **Trigger Glove** 

🚯 Bluetooth

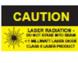

#### Hardware Specifications

**Physical Characteristics** 

Size : 1.45" x 3.26" x 0.82" (37 mm x 83 mm x 21 mm) Weight : 2.0 oz. (57 grams)

#### **Electrical Characteristics**

Battery : Lithium-Ion (3.7V DC, 650mAh) Charging : Via USB connector Typical Operating Current : 170mAh@3.3V

#### Scanning Performance Scan Rate : 100 scans/sec

#### User Environment

Drop Spec : 4 feet (1.22m) with Rubber Case Operating : 32°F (0°C) ~ 113°F (45°C) Storage : -4°F (-20°C) ~ 113°F (45°C) Humidity : 5% ~ 85% (noncondensing)

#### Interfaces

Bluetooth<sup>®</sup> V2.1+EDR, Class 2, HID/SPP/MFi USB to Serial (Ultra mini USB port)

#### Functionality

Memory Flash ROM : 256KB Program, 4MB User Data Memory RAM : 64KB Microprocessor : ARM7, 32 bits Real-time Clock : Quartz RTC for timestamp

#### Symbologies

EAN, UPC, Code 39, Code 93, Code 128, Codabar, Interleaved 2 of 5, GS1-128, Code 3 of 5

For more information, contact us at:

KOAMTAC Inc. 116 Village Blvd. Suite 305 Princeton, NJ 08540, USA

Tel +1-609-256-4700 Fax +1-609-228-4373 E-mail info@KOAMTAC.com www.KOAMTAC.com

#### **Regulatory Conformance**

Laser Safety - IEC / CDRH Class II EMC - CE, FCC, KCC, TELEC

#### Wedging & Synchronization

- Store to a file or transfer to the application
- Keyboard wedge function
- Add-on prefixes and suffixes
- Barcode option selection

#### Application Generation

- SDK for PC, Smartphone, and Tablet application
- Application generation tool
- Database lookup feature
- Inventory management feature

#### Models

KDC250, KDC250M, KDC250i, KDC250iM,

#### **Package Contents**

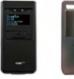

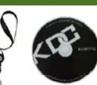

1 KDC250 1 Protective 1 Lanyard Data Boot Collector 1 Software CD

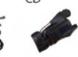

1 USB cable

e optional Finger Trigger Glove

8 Bluetooth

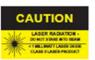

#### Hardware Specifications

#### Physical Characteristics

Size : 37 mm x 83 mm x 21 mm 1.45" x 3.26" x 0.82" Weight: 1.9 oz. (54 grams)

#### **Electrical Characteristics**

Battery : Lithium-Ion (3.7V DC, 650mAh) Charging : USB connector Typical Operating Current: 300mAh@3.3V

#### Scanning Performance

Image Sensor : 752 x 480 CMOS sensor Scan Range: 1.9" (5 cm) ~ 12.9" (33 cm)

#### User Environment

Drop Spec : 4 feet (1.22m) with Rubber Case Operating : 32'F (0°C) ~ 113°F (45°C) Storage : -4°F (-20°C) ~ 113°F (45°C) Humidity : 5% ~ 85% (noncondensing)

#### Interfaces

Bluetooth® V2.1+EDR, Class 2, HID/SPP/MFi USB to Serial (Ultra mini USB port)

#### Functionality

Memory Flash ROM : 256KB Program, 4MB User Data Memory RAM : 64KB Microprocessor : ARM9, 32 bits Real-time Clock : Quartz RTC for timestamp

#### Symbologies

#### 2 Dimensional

AztecCode, AztecRunes, CodablockF, Code 16K, Code49, DataMatrix, MaxiCode, MicroPDF, PDF417, QRCode, HanXin Code

#### 1 Dimensional

Codabar, Code11, Code32, Code39, Code128, EAN8, EAN13, GS1-128, I2of5, MSI, Plessey, PosiCode, GS1 DataBar Omni, GS1 DataBar Limited, GS1 DataBar Expanded, S2of5IA, S2of5ID, TLC39, Telepen, Trioptic, UPCA, UPCE

#### Postal

AusPost, CanadaPost, ChinaPost, JapanPost, KoreaPost, KixPost, Planet Code, Postnet (US), UKPost

#### **OCR** Fonts

OCR-A, OCR-B, OCRUSCurrency, OCRMICRE13B, OCRSEMIFONT

#### Wedging & Synchronization

- Store to a file or transfer to the application
- Keyboard wedge function
- Add-on prefixes and suffixes
- Barcode option selection

#### Regulatory Conformance

EMC - CE, FCC, KCC, TELEC

#### Application Generation

- SDK for PC, Smartphone, and Tablet application
- Application generation tool
- Database lookup feature
- Inventory management feature

#### Models

KDC300SR, KDC300SF, KDC300M-SR, KDC300M-SF, KDC300i-SR, KDC300i-SF, KDC300iM-SR, KDC300iM-SF

#### Package Contents

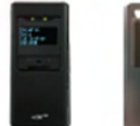

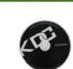

1 KDC300 1 Protective 1 Lanyard 1 Software Data Boot Collector

CD

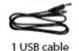

optional Finger **Trigger Glove** 

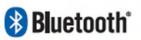

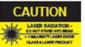

For more information, contact us at:

KOAMTAC, Inc. 116 Village Blvd. Suite 305 Princeton, NJ 08540, USA

Tel +1-609-256-4700 Fax +1-609-228-4373 E-mail info@KOAMTAC.com www.KOAMTAC.com

#### Hardware Specifications

#### Physical Characteristics

Barcode Model (Basic) • Size : 65 mm x 95~121 mm x 10~20 mm

- 2.50" x 3.70" x 0.40 ~ 0.80"
- Weight : 2.8 oz. (80 grams)

#### Barcode/MSR Model (Basic)

- Size : 65 mm x 121 mm x 10~20 mm 2.50" x 3.70" x 0.40 ~ 0.80"
- Weight : 4.0 oz. (115 grams)

#### **Electrical Characteristics**

Battery : Lithium-Ion (3.7V DC, 1200mAh) Charging : USB connector Typical Operating Current : 300mAh@3.3V

#### Scanning Performance

1D Laser : 100 scans per second 2D Image : 752 x 480 CMOS sensor

#### User Environment

Drop Spec : 5 feet (1.5m) Operating : 32°F (0°C) ~ 113°F (45°C) Storage : -4°F (-20°C) ~ 113°F (45°C) Humidity : 5% ~ 85% (noncondensing)

#### Interfaces

Bluetooth\* V2.1+EDR, Class 2, HID/SPP/MFi

#### Functionality

Memory Flash ROM : 256KB Memory RAM : 64KB Microprocessor : ARM7, 32 bits Real-time Clock : Quartz RTC Buzzer : 92dB Button : 2 Scan, 1 Up, 1 Down LED : 1 Tri-Color LED

#### Regulatory Conformance

Laser Safety – IEC/CDRH Class II EMC - CE, FCC, KCC, TELEC

For more information, contact us at:

KOAMTAC, Inc. 116 Village Blvd. Suite 305 Princeton, NJ 08540, USA

Tel +1-609-256-4700 Fax +1-609-228-4373 E-mail info@KOAMTAC.com www.KOAMTAC.com

#### **Barcode Symbologies**

1 Dimensional

EAN, UPC, Code 39, Code 93, Code 128, Codabar, Interleaved 2 of 5, GS1-128, Code 3 of 5 2 Dimensional All major 1D, 2D, Postal, OCR-A/B codes

#### MSR

- Comply with ISO7810/7811/7812 (Triple track)
- Life : Minimum 500,000 swipes
- Swipe speed : 3.9 to 50 inch/sec (10 to 150 cm sec)

#### Wedging & Synchronization

- Keyboard wedge function
- Add-on prefixes and suffixes
- Barcode option selection

#### Models

KDC410-OP-R1, KDC411-OP, KDC400i-OP-R1, KDC411i-OP, KDC411N-OP, KDC411iN-OP, KDC415T-OP-R2, KDC415iT-OP-R2, KDC415NT-OP-R2, KDC415iNT-OP-R2, KDC420-SR/SF-R1, KDC420i-SR/Sf-R1, KDC421-SR/SF, KDC420-SR/SF, KDC421N-SR/SF, KDC421iN-SR/ SF, KDC425T-SR/SF-R2, KDC425iT-SR/SF-R2, KDC425T-SR/SF-R2, KDC425iT-SR/SF-R2, KDC425NT-SR/SF-R2, KDC425iNT-SR/SF-R2, KDC430T-R2, KDC430iT-R2, KDC450-SR/SF, KDC450i-SR/SF

#### **Package Contents**

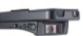

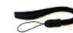

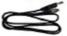

1 KDC400 Barcode/MSR SLED 1 Hand strap 1 SLED charging USB cable

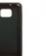

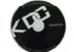

1 Smartphone or Tablet Case

1 Software CD

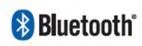

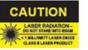

#### KDC350

#### Hardware Specifications

#### Physical Characteristics

- Size : 43 mm x 94 mm x 24 mm
- 1.69" x 3.70" x 0.94"
- Weight : 3.0 oz (85 grams)

#### **Electrical Characteristics**

#### Battery :

KDC350: Lithium-Ion (3.7V DC, 1200mAh) softpack KDC350R2: Lithium-Ion (3.7V DC, 1130mAh) hardpack

- Charging : Via USB connector, Charging cradle
- Typical Operating Current : 300mA@3.3V

#### **GPS** (Optional)

PT9250 48 channel GPS Receiver

#### NFC (Optional)

MIFARE Ultralight/Ultralight C/1K, ISO15693

#### **User Environment**

Ingress Protection Rating : IP65 Drop Spec: 5 feet (1.5m) Operating : -4°F (-20°C) ~ 122°F (50°C) Storage : -4°F (-20°C) ~ 140°F (60°C) Humidity : 5% ~ 95% (noncondensing)

#### Interfaces

Bluetooth<sup>®</sup> V2.1+EDR, Class 2, HID/SPP/MFi USB to Serial (Ultra mini USB port)

#### Keypad

19 Alphanumeric including scan and scroll buttons

#### Functionality

Memory Flash ROM : 256KB Program, 4MB User Data Memory RAM : 64KB

Microprocessor : ARM7, 32 bits Real-time Clock : Quartz RTC for timestamp

#### WIFI (Optional)

Compliant to 2.4GHz IEEE 802.11b/g/n (11n - 2009) Support 802.11g/n OFDM with BPSK, QPSK, 16-QAM and 64-QAM; 802.11b with BPSK, QPSK and CCK Support for following data rates: - 802.11n (20MHz): MCS0 - 7; 7.2, 14.4, 21.7, 28.9, 43.3, 57.8, 65.0, 72.2Mbps - 802.11g: 6, 9, 12, 18, 24, 36, 48, 54 Mbps - 802.11b: 1, 2, 5.5, 11 Mbps

#### Scan Engine & Symbologies

#### Scan Engine :

•KDC350 : Option VLM4122(1D), Honeywell 5100 •KDC350R2 : Motorola SE960(1D), Honeywell N5600 Symbologies : All major 1D and 2D Symbologies

#### Wedging & Synchronization

- Store to a file or transfer to the application
- Keyboard wedge function
- Add-on prefixes and suffixes
- Barcode option selection

#### **Application Generation**

- SDK for PC and Smartphone application
- Application generation tool
- Database lookup feature
- Inventory management feature

#### Regulatory Conformance

Laser Safety – IEC/CDRH Class II EMC - CE, FCC, KCC, TELEC

#### Models

KDC350L-0P, KDC350Li-0P, KDC350LN-0P, KDC350LNi-0P, KDC350LG-OP, KDC350LGi-OP, KDC350LNG-0P, KDC350LNGi-OP, KDC350C-SR/SF, KDC350Ci-SR/SF, KDC350CN-SR/SF, KDC350CNGi-SR/SF, KDC350CG-SR/ SF, KDC350CGi-SR/SF, DC350CNG-SR/SF, KDC350CNGi-SR/SF, KDC350L-MO-R2, KDC350Li-MO-R2, KDC350Li-MO-3K-R2, KDC350LN-MO-R2, KDC350LNi-MO-R2, KDC350LG-MO-R2, KDC350LGi-MO-R2, KDC350LNG-MO-R2, KDC350LNGi-MO-R2, KDC350C-G6SR-R2, KDC350C-G6SR-R2, KDC350Ci-G6SR-R2, KDC350Ci-G6SR-R2, KDC350CN-G6SR-R2, KDC350CNi-G6SR-R2, KDC350CG-G6SR-R2, KDC350CGi-G6SR-R2, KDC350CNi-G6SR-R2, KDC350CCG-G6SR-R2, KDC350CNG-G6SR-R2, KDC350CNGi-G6SR-R2

#### Package Contents

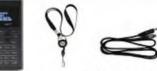

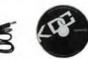

1 KDC350 1 Lanyard 1 USB cable 1 Software CD Data Collector

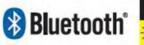

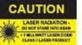

#### Hardware Specifications

#### Physical Characteristics

Size : 65 mm x 121 mm x 20 mm
2.50"x 4.70"x 0.80"
Weight : 3.5 oz (99 grams)

#### **Electrical Characteristics**

Battery : Lithium-Ion (3.7V DC, 1200mAh) Charging : USB connector Typical Operating Current : 300mA@3.3V

#### **RFiD Standard**

ISO/IEC 14443A,B, 15693

#### User Environment

Drop Spec : 5 feet (1.5m) Operating : 32°F (0°C) ~ 113°F (45°C) Storage : -4°F (-20°C) ~ 113°F (45°C) Humidity : 5% ~ 85% (noncondensing)

#### Functionality

Memory Flash ROM : 256KB Program, 4MB User Data Memory RAM : 64KB Microprocessor : ARM7, 32 bits Real-time Clock : Quartz RTC for timestamp

#### Interfaces

Bluetooth<sup>\*</sup> V2.1+EDR, Class 2, HID/SPP/MFi USB to Serial (Micro USB port)

#### Symbologies

All major 1D and 2D Symbologies

#### **Regulatory Conformance**

EMC - CE, FCC, KCC, TELEC

For more information, contact us at:

KOAMTAC, Inc. 116 Village Blvd. Suite 305 Princeton, NJ 08540, USA

Tel +1-609-256-4700 Fax +1-609-228-4373 E-mail info@KOAMTAC.com www.KOAMTAC.com

#### Supported Cards

NXP (Philips) ICODE1, ICODE-SLI, etc Texas Instrument TagIT NXP (Philips) MIFARE Classic, Plus, UltraLight, DESFIRE, SmartMX, ProX, NTAG

Infineon SLE66 family

ST MicroElectronics SR, SRI, SRIX families HID iClass, Inside PicoTag ASK CTS256/CTS512

Calypso (CD97, CD21, GTML, etc)

And virtually any ISO/IEC 14443 A or B compliant smartcard, ISO/IEC 15693 compliant RFID label, or NFC device (ISO/IEC 18092 / 21481) running in card emulation mode

#### Wedging & Synchronization

- Store to a file or transfer to the application
- Keyboard wedge function
- Add-on prefixes and suffixes
- Barcode option selection

#### **Application Generation**

- SDK for PC and Smartphone application
- Application generation tool
- Database lookup feature
- Inventory management feature

#### Models

KDC450SR, KDC450SRi, KDC450SF, KDC450SFi

#### Package Contents

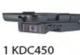

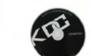

1 Software CD

Data Collector

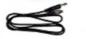

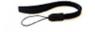

1 Lanyard

1 USB cable

1 Hand strap

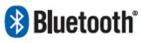

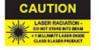

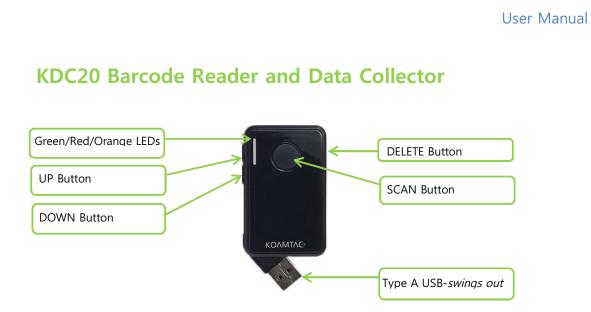

## KDC200/250/300 Barcode Reader and Data Collector

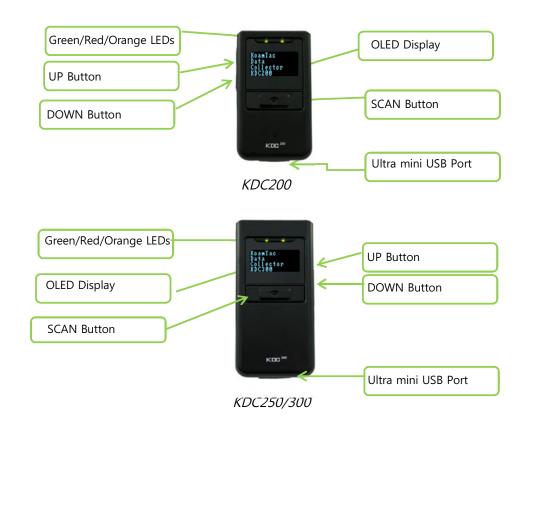

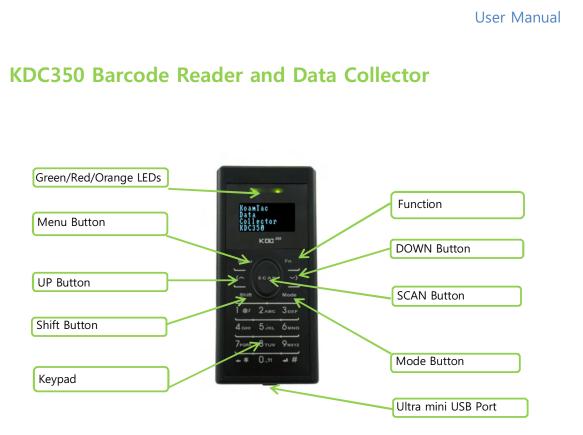

KDC350

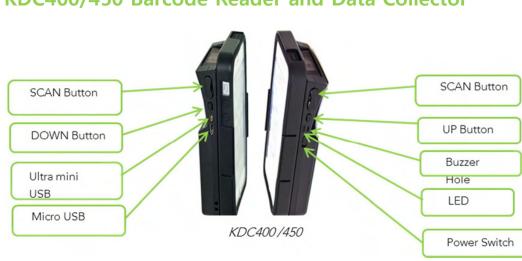

KDC400/450 Barcode Reader and Data Collector

KDC400 Overview

## Turn on the power of KDC20/350/400

KDC20/350/400 have power on/off switch. Please turn on the power first before using the device.

KDC20/350

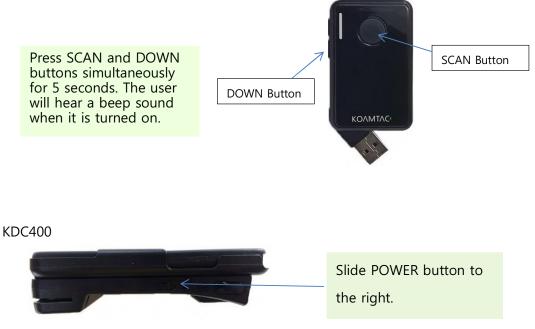

[How to turn on the power in KDC20/400]

## **Preparing for Pairing**

Select a Bluetooth profile. There are two ways to set up a Bluetooth profile.

Select and scan the needed Bluetooth profile barcode from the following barcodes.

#### KDC 20/200/250/400 (1D)

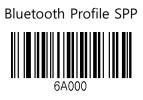

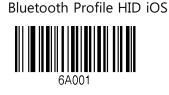

Bluetooth Profile MFi

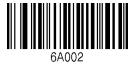

Bluetooth Profile SPP2.0

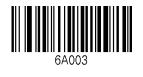

Bluetooth Profile HID normal

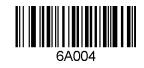

#### KDC300/350/450 (2D)

**Bluetooth Profile SPP** 

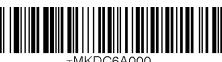

TMKDC6A000.

Bluetooth Profile MFi

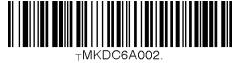

Bluetooth Profile HID normal

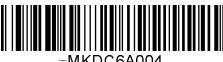

⊤MKDC6A004.

Bluetooth Profile HID iOS

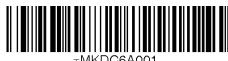

TMKDC6A001.

Bluetooth Profile SPP2.0

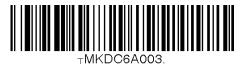

• Or, for KDCs equipped with an LCD screen (KDC200/250/300), the user can select a Bluetooth device type from the **ConnectDevice** menu as shown below.

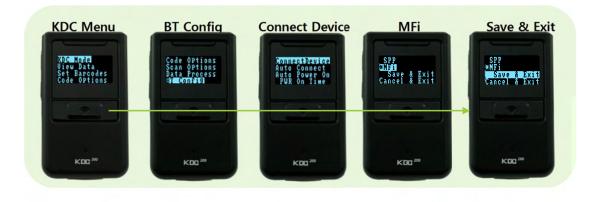

Figure 1 - Selecting a Bluetooth device type from the KDC menu

## Pairing

#### **Option One: Connect the KDC from a host (PC, Smartphone, Tablet)**

This method is recommended for first-time users or when the user is only connecting a few KDCs.

- 1. Put the KDC into Pairing mode
  - Select and scan the correct pairing barcode below for your KDC model, or

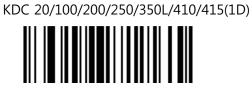

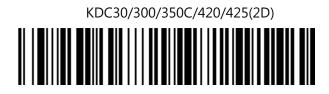

Pairing

• Select **Pairing** from the KDC menu.

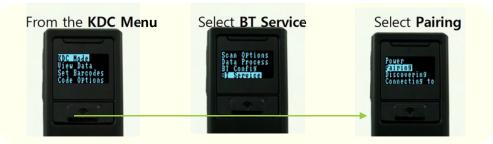

Figure 2 - Selecting Pairing mode in KDC

 For the KDC20/30, press the Scan button for three seconds in order to enter into Pairing mode. For the KDC 400, press the Up button immediately after turning the power on in order to enter into Pairing mode.

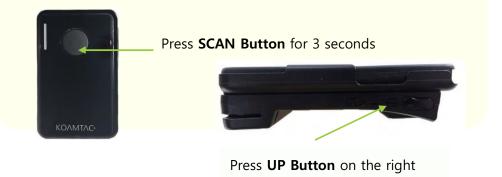

Figure 3 - Pairing mode button in

2. On the host device, go to **Settings -> Bluetooth**, and select the KDC that needs to be paired. The KDC and host device will now communicate with each other.

| Settings | Big AM ( a) 40% D     Settings     Airplane Mode OFF     Wi-Fi KoamTac1 >     Biustooth On >     Biustooth On >     Carrier >     Carrier > | Oli AM      Oli AM     Oli AM     Oli O     Oli     Devices     Oli O     Oli     Devices     Oli O     Connected      KDC200(079126) Connected      KDC350(000 Not Connected      Oli | iPhone/iPad<br>Connected |
|----------|----------------------------------------------------------------------------------------------------|----------------------------------------------------------------------------------------------------|--------------------------|
|          | Tap <b>Bluetooth</b>                                                                                                    | Tap the <b>KDC</b>                                                                                                    |                          |

**3**. After it has been installed, open KTSync and it will automatically find and connect to the KDC. (Refer to **2.2 KOAMTAC Installation Wizard** for more information about installing KTSync)

## Option Two: Connect the host device from the KDC by scanning a Special Bluetooth MAC Address barcode

This method is recommended for advanced users or when the application or process requires the pairing of multiple KDCs to multiple host devices on a regular basis.

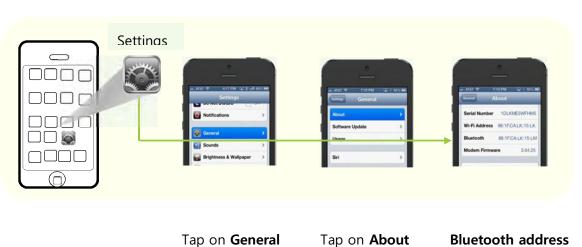

#### 1. Find the **Bluetooth MAC Address** of the host device.

Figure 4 - Finding Bluetooth MAC Address

#### 2. Create the **Bluetooth MAC Address Barcode** according to the format below.

Bluetooth MAC Address: 1234567890AB Barcode Type (Symbology): Code 128 Contents: For KDC20/200/250/410/415, type ^FNC3651234567890AB For KDC30/300/420/425, type SYNMCRKDC651234567890AB Options: includetext parsefnc

#### 3. Print the Bluetooth MAC Address

Note: 2D image-based barcode readers such as the KDC30, KDC300, KDC350C, and KDC420 series models can read barcodes that have been printed QR barcodes that are on a LCD screen.

Laser scanners such as the KDC20, KDC100, KDC200, KDC350L, and KDC410 series models are not designed to read barcodes from a LCD screen and will only read printed barcodes.

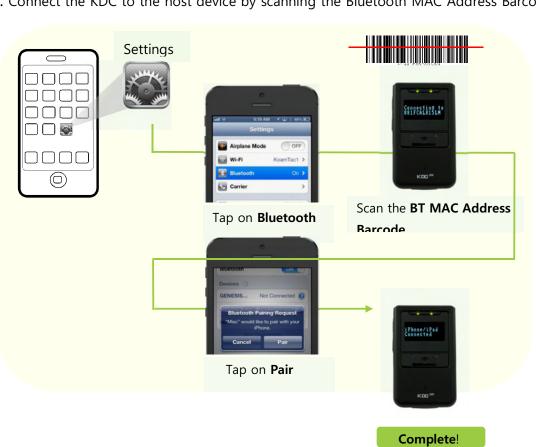

4. Connect the KDC to the host device by scanning the Bluetooth MAC Address Barcode.

User Manual

Figure 5 - Connecting KDC with a smart phone by scanning Bluetooth MAC Address Barcode

5. Open KTSync after it has been installed, and it will automatically find the KDC and connect. (Refer to **2.2 KOAMTAC Installation Wizard** for more information about installing KTSync)

## **KOAMTAC Installation Wizard**

#### Windows 7 and 8

#### WARNING: DO NOT CONNECT KDC TO USB PORT PRIOR TO DRIVER INSTALLATION

- 1. Insert KOAMTAC Installation CD into the computer's CD drive.
- Click Start icon then My Computer icon. A list of devices on the computer will be displayed, including the disk drive containing the KOAMTAC Installation CD.

3. Click on the KOAMTAC Installation CD icon, then the Setup directory. Click

on the PC\_Setup.exe file, which will execute the KTSync Setup Wizard.

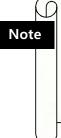

If the KTSync Setup Wizard locates an older version of KTSync on the computer, the user will be prompted to remove the older program before installing the new version. Select Remove KTSync then click Finish. When removal is complete, click Close. Go to Step 2 to run KTSync Setup Wizard. If there are any problems, please refer to 2.3 Manual Installation.

#### **KTSync Setup Wizard**

To install KTSync, follow the steps shown in the images below.

1. In the KTSync Setup Wizard window, click Next.

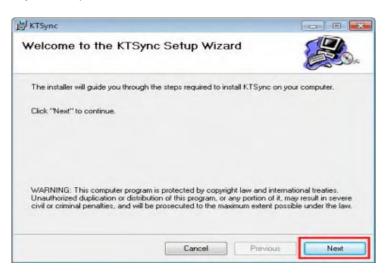

2. In the License Agreement window, select "I Agree" and click Next.

| he license agreement now. If you accept the terms below, click<br>click "Cancel", |
|-----------------------------------------------------------------------------------|
|                                                                                   |
| TWARE LICENSE AGREEMENT CAREFULLY BEFORE                                          |
| "ACCEPT" BUTTON, OPENING THE PACKAGE,                                             |
| ODUCT, OR USING THE EQUIPMENT THAT<br>CT. YOU ARE CONSENTING TO BE BOUND BY       |
| OU DO NOT AGREE TO ALL OF THE TERMS OF                                            |
| OK THE "DO NOT ACCEPT" BUTTON AND THE                                             |
| WILL NOT CONTINUE, RETURN THE PRODUCT                                             |
|                                                                                   |
|                                                                                   |

3. In the KTSync Installation Complete window, click **Close** and wait for the Device Driver

Installation Wizard.

| 對 KTSync                               |        |          |       |
|----------------------------------------|--------|----------|-------|
| Installation Complete                  |        |          |       |
| KTSync has been sucessfully installed. |        |          |       |
| Click "Close" to exit.                 |        |          |       |
|                                        |        |          |       |
|                                        |        |          |       |
|                                        |        |          |       |
|                                        |        |          |       |
|                                        |        |          |       |
|                                        | Cancel | Previous | Close |

4. In the Windows Security window, click Install to complete installation.

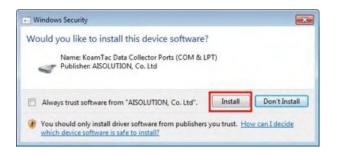

#### **Connect KDC to Computer**

Using the USB cable included with the KDC or built-in swing out US connector, follow the directions below.

1. Connect KDC to PC.

2. Wait until the computer beeps and/or displays the message Found New Hardware.

#### Verify COM Port Address

• The installed COM Port can be verified in Device Manager.

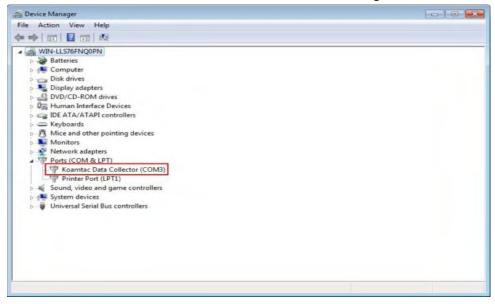

#### Android

• Download and install aKTSync from the Android Play Store.

https://play.google.com/store/apps/details?id=com.koamtac.ktsync&hl

#### Blackberry

• Download and install bKTSync from the Blackberry App World.

http://appworld.blackberry.com/webstore/content/16861?lang=en

#### iPad/iPhone/iPod touch

Download and install iKTSync from the Apple App Store.
 http://itunes.apple.com/us/app/ktsync/id372916602?mt=8

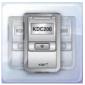

## **Manual Installation**

#### Windows 7/8

- 1. Insert the KOAMTAC Installation CD into the computer's disk drive.
- 2. Create a directory named KOAMTAC on the computer.
- Copy XP.Vista.7 directory from the KOAMTAC CD to the KoamTac directory.
   XP.Vista.7 directory contains KTSync<sup>®</sup> programs for Microsoft<sup>®</sup> Windows XP,
   Vista, Windows 7, and user manuals.
- 4. Connect the KDC cable to the ultra mini USB connector on the KDC.
- 5. Connect the KDC cable to the Type A USB connector on the computer. Wait until the computer beeps and/or displays the message *New Hardware Found*. The user will be prompted to search for a device driver for the KDC.

6. Browse and select the *KTReader.inf* file from the KoamTac directory (created in Step 2). Follow screen prompts to continue with the device driver installation.